Rapport av avdelingens elektronisk registrerte data i Gastronet

Hvem kan lage en rapport?

Pasientansvarlig

Registeransvarlig

- 1. Logg deg inn i Gastronet siden på MRS!
- 2. Klikk på «skjema»

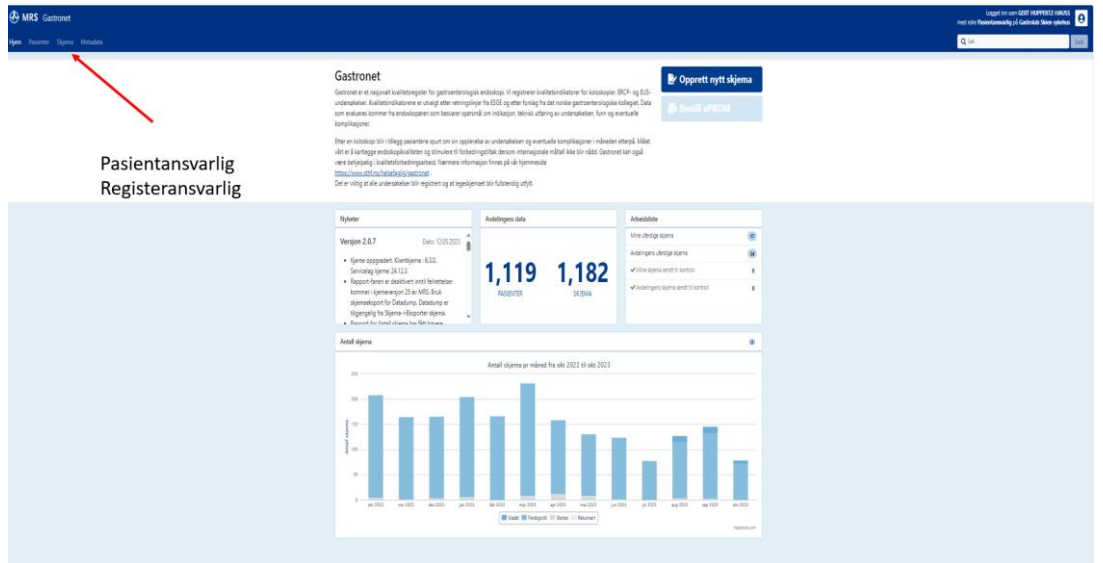

3. Velg en skjematype, et tidsrom og «kladd», «ferdigstilt» eller begge

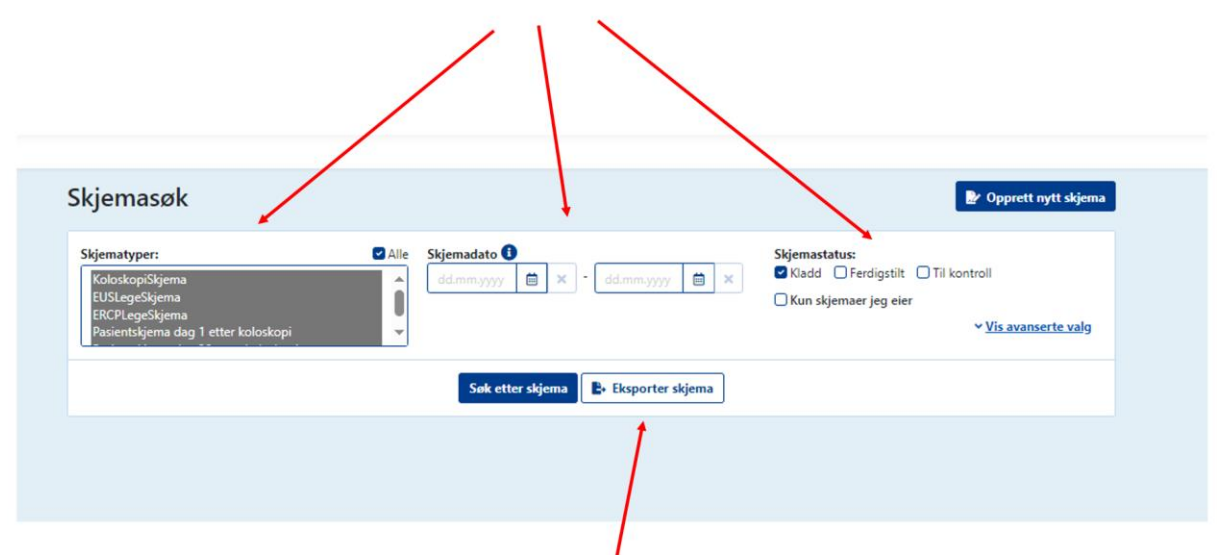

### 4. Velg «Standard» og «neste»

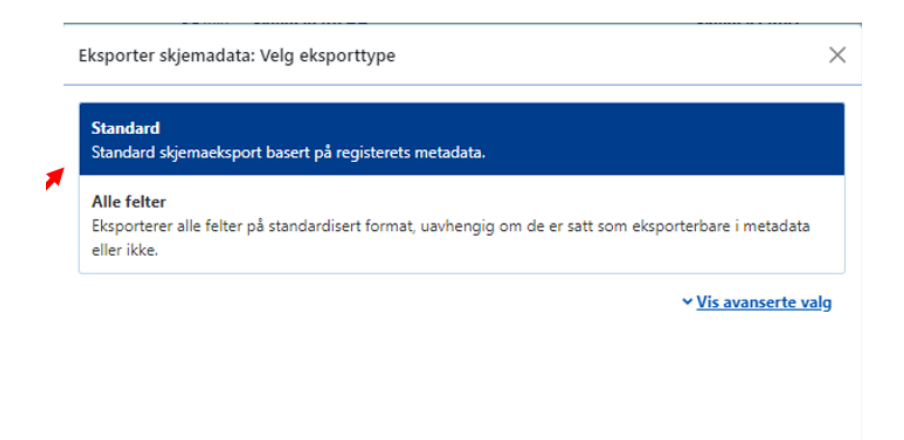

## 5. Hvis valgene fortsatt stemmer klikk på «Neste»

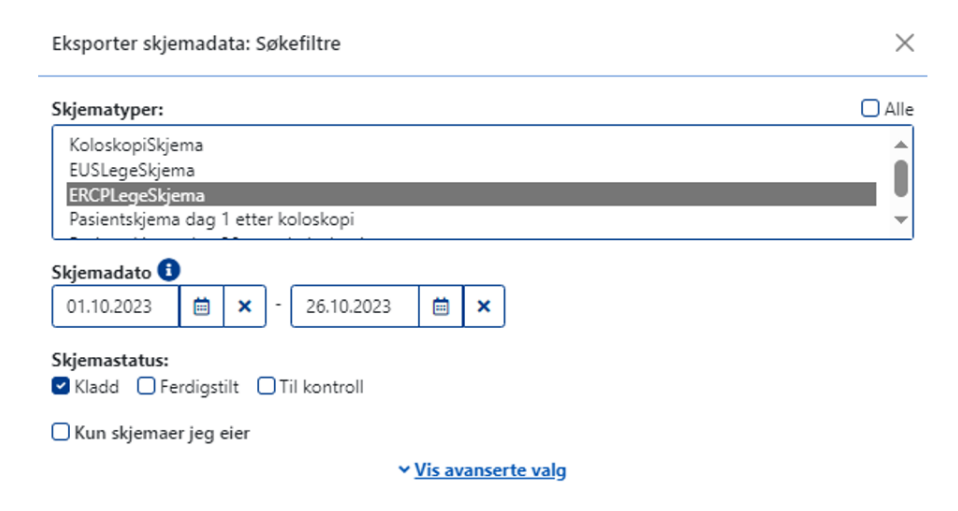

#### 6. Velg excel fil og så «Neste»

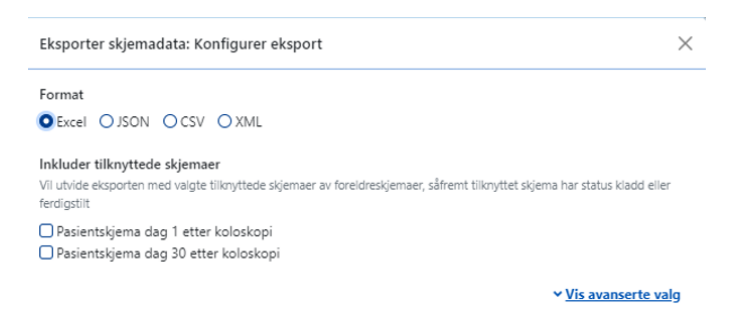

# 7. Skriv in Formål (eksempel «kontroll») og kryss av nedenfor, deretter «Neste»

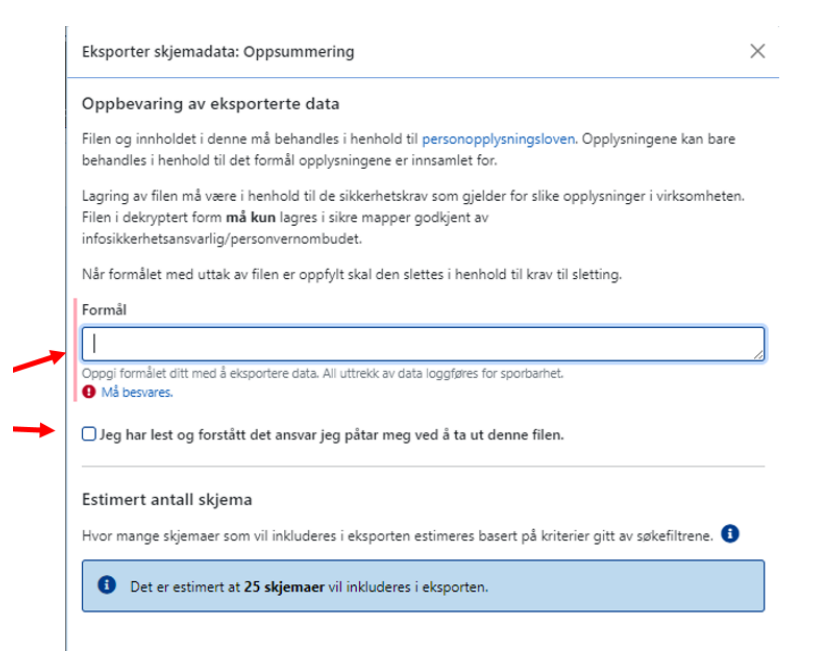

8. Kopier passordet, klikk på «last ned»

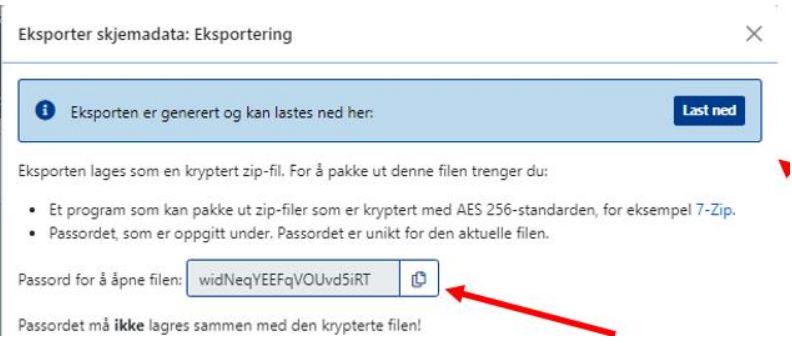

# 9. Klikk på «Åpne»

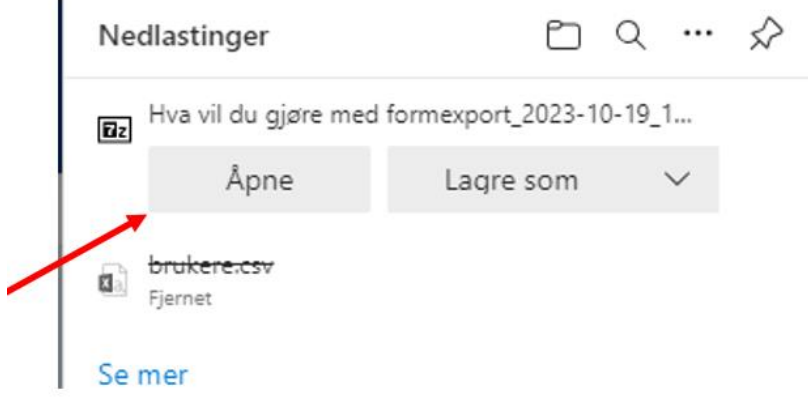

## 10. dobbelklikk på øverste filen og lim inn passordet

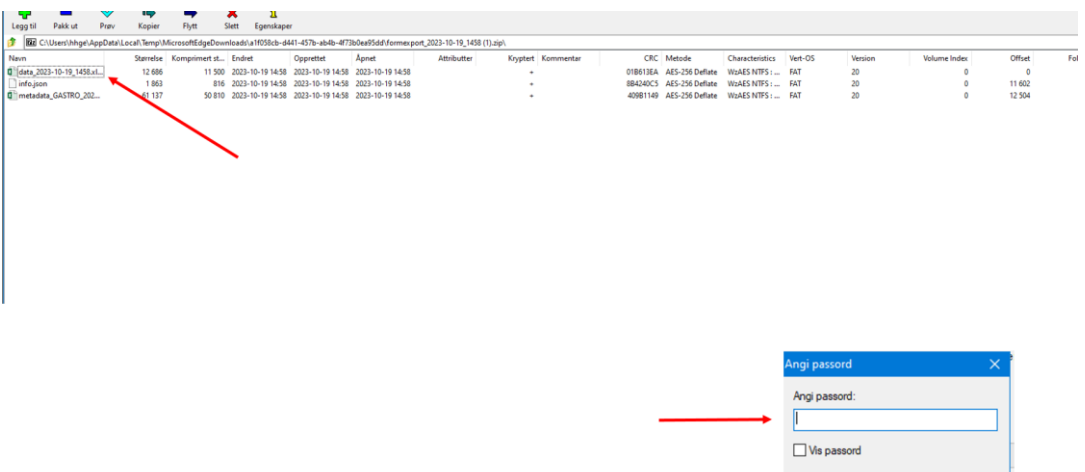

Du har nå åpnet en excel fil med data fra eget senter som kan omgjøres til for eksempel en SPSS fil.

OK Avbryt

Hva betyr de angitte verdiene for variablene?

Til det må du åpne filen Metadata!

1. Gå til startsiden og klikk på «Metadata»

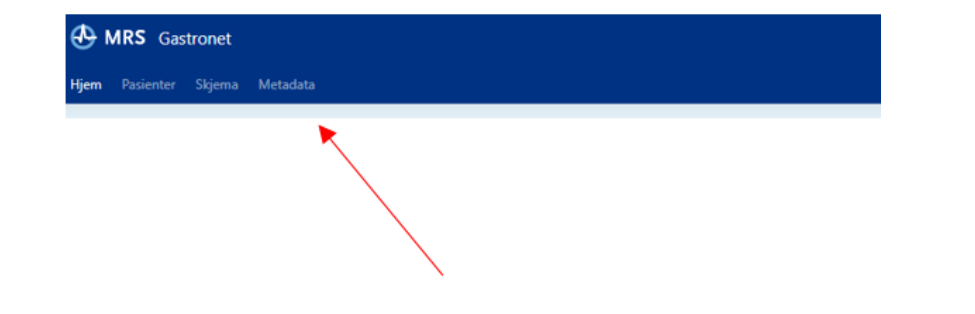

### 2. Klikk på ekspåorter metadata

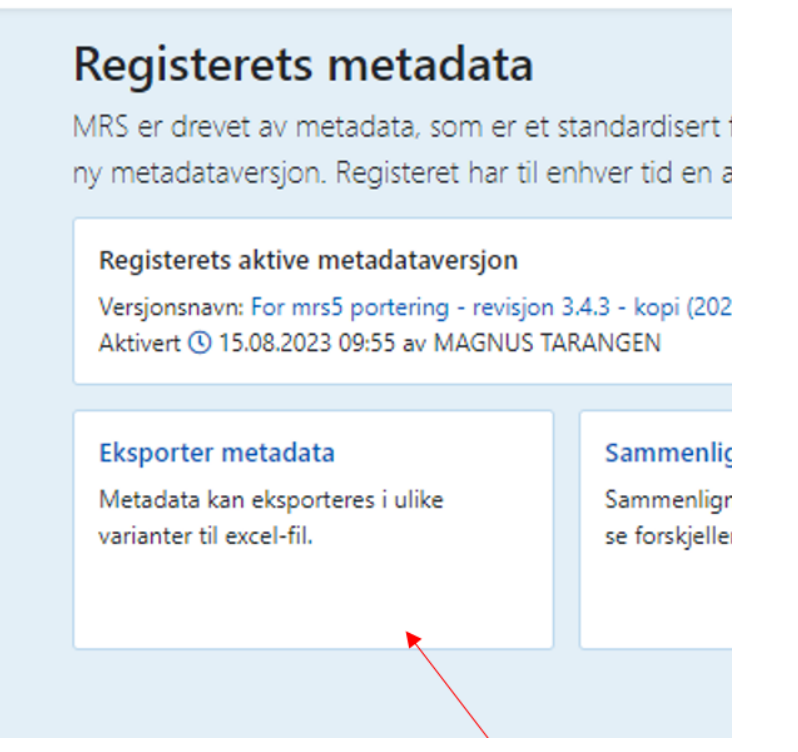

## 3. Klikk på «komplett metadata», deretter «åpne fil»

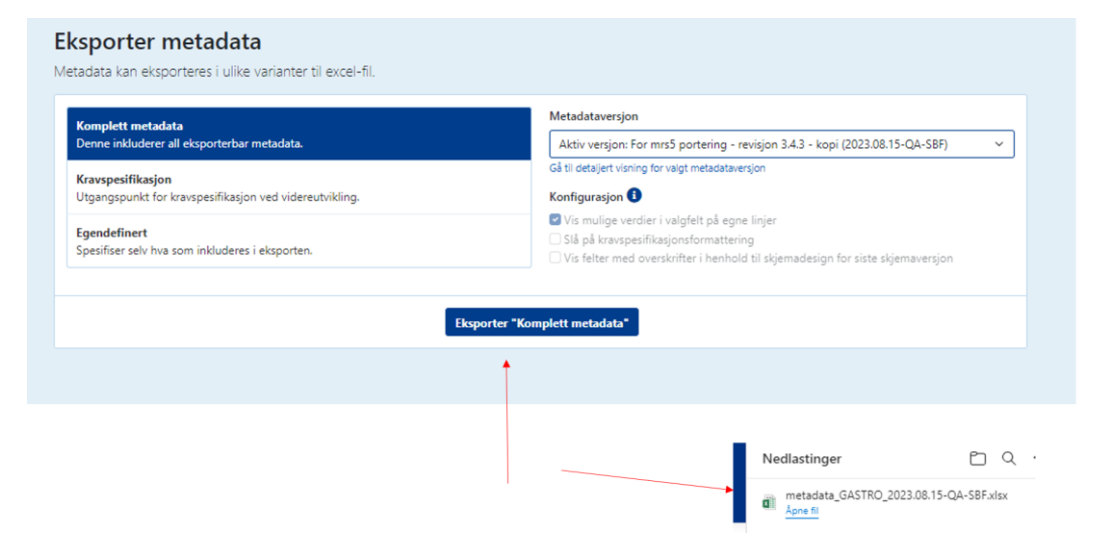

Du får nå en ny excel fil med metadata for alle skjemaene i Gastronet.